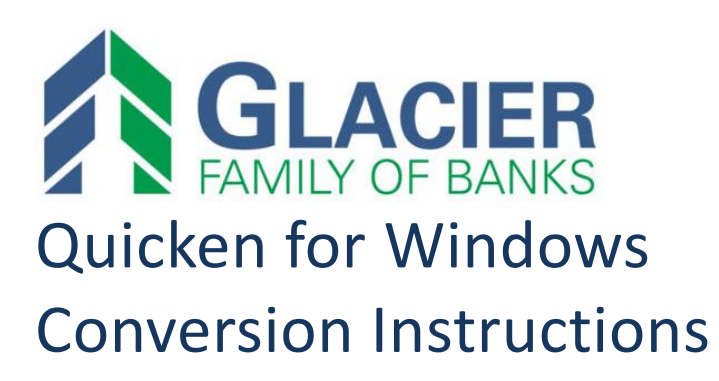

*Direct Connect*

# Introduction

As *State Bank of Arizona* completes its system conversion to *Glacier Family of Banks,* you will need to modify your Quicken settings to ensure the smooth transition of your data. Please reference the dates next to each task as this information is time sensitive.

To complete these instructions, you will need your login credentials for Direct Connect.

**NOTE:** Direct Connect may require registration. Please contact your financial institution to verify your Direct Connect login information.

You should perform the following instructions exactly as described and in the order presented. If you do not, your online banking connectivity may stop functioning properly. This conversion should take 15–30 minutes.

### *Thank you for making these important changes!*

 This detour symbol indicates instructions in a Task specifically for **Bill Pay within Quicken**. If you do **not** use Quicken to make online bill payments, skip that Task.

## Documentation and Procedures

### **Task 1:** Conversion Preparation

- 1. Backup your data file. For instructions to back up your data file, choose **Help** menu > **Quicken Help**. Search for *Backup Data File* and follow the instructions.
- 2. Download the latest Quicken Update. For instructions to download an update, choose **Help** menu > **Quicken Help**. Search for *Update Software* and follow the instructions.

**Task 2:***Optional task* – Complete a final download **before** *Friday, March 27, 2020 - 5:00pm Mountain*

- 1. Choose **Tools** menu > **One Step Update**.
- 2. Depending on how you manage financial institution passwords, you may be prompted to enter your Vault password at this time or to enter individual passwords in the One Step Update dialog.
- 3. In the **One Step Update Settings** dialog, make sure all items are checked and click **Update Now**.
- 4. If new transactions were received from your connection, accept all new transactions into the appropriate registers.

**NOTE:** If you need assistance matching transactions, choose **Help menu > Quicken Help**. Search for **Matching Transactions** and follow the instructions.

**Task 3:** Cancel Outstanding Payments **before** *Friday, March 27, 2020 - 5:00pm Mountain*

If you are **not** a Bill Pay user within Quicken, skip this Task.

**IMPORTANT:** This Task must be completed to avoid possible duplicate payment. If you do not cancel payments scheduled to be paid on or after *Friday, March 27, 2020 - 5:00pm Mountain*, these payments may still be processed.

- 1. Choose **Tools** menu > **Online Center**.
- 2. Select *State Bank of Arizona* from the **Financial Institution** drop-down list.
- 3. On the **Payments** tab, select an account from which a payment is scheduled in the future.

**NOTE:** Click **Print** to save your list of pending payments. You can use this when you recreate and send these payments later.

- 4. In the payment status list, you will cancel payments for each payee with a status that is schedule for delivery on a date after *Friday, March 27, 2020 - 5:00pm Mountain.* To do this, select the first payee and click **Cancel Payment**.
- 5. Perform steps 3 & 4 for all payments scheduled for delivery on a date after *Friday, March 27, 2020 - 5:00pm Mountain*.
- 6. On the toolbar, choose **Repeating**.
- 7. Select a payment instruction and click **Delete**. You will need to click **Delete** again in a confirmation window.
- 8. Repeat step 7 for each repeating payment instruction you have with your financial institution.

**Task 4:** Disconnect Accounts in Quicken on or after *Friday, March 27, 2020 - 5:00pm Mountain*

- 1. Choose **Tools** menu > **Account List**.
- 2. Click the **Edit** button of the account you intend to deactivate.
- 3. In the **Account Details** dialog, click on the **Online Services** tab.
- 4. Click on **Deactivate** or **Deactivate Online Payment** (only available if you use bill pay services). Follow the prompts to confirm the deactivation.
- 5. Click on the **General** tab.
- 6. Remove the financial institution name and account number. Click **OK** to close the window.
- 7. Repeat steps for each account you are disconnecting.

**Task 5:** Reconnect Accounts to *Glacier Family of Banks* on or after *Monday, March 30, 2020 - 8:00am Mountain*

- 1. Choose **Tools** menu > **Account List**.
- 2. Click the **Edit** button of the account you want to activate.
- 3. In the **Account Details** dialog, click the **Online Services** tab.
- 4. Click **Set up Now**.
- 5. Use **Advanced Setup** to activate your account.
- 6. Enter *Glacier Family of Banks* in the search field, select the name in the list and click **Next**.
- 7. If presented with the Select Connection Method screen, select **Direct Connect**.
- 8. Type your Direct Connect **User ID** and **Password** and click **Connect**.
- 9. Ensure you associate the account to the appropriate account already listed in Quicken. You will want to select **Link** to an existing account and select the matching accounts in the drop-down menu.
- 10. Do NOT choose **Add to Quicken** unless you want to add a new account to Quicken. If you are presented with accounts you do not want to track in this data file, choose **Ignore – Don't Download into Quicken**.
- 11. After all accounts have been matched, click **Next**. You will receive confirmation that your accounts have been added.
- 12. Click **Done** or **Finish**.

### **Task 6:** Recreate Online Payments at *Glacier Family of Banks*

If you are **not** a Bill Pay user within Quicken, your conversion is complete. Skip this Task.

- 1. Recreate your payments.
- 2. If you need help creating your payments, choose **Help menu** > **Quicken Help**.
- 3. Search for "**Create an online payment**" and click that item.
- 4. Follow the instructions to enter or transmit an online payment.